## BARRA DE DIBUJO: GALERÍA FONTWORK

- 1. Actividad a realizar.
- Crea el texto gráfico de la página siguiente:
	- Estilo de página: Da una orientación a la página horizontal.
		- ! Borde: Pon borde a la página en los cuatro lados, un estilo de 3 puntos y un color magenta 4.
	- Fontwork: Selecciona en la Galería de Fontwork el estilo Favorito 21
	- Texto: "Día del libro 23 de abril 2009", con un tamaño 28 puntos, estilo cursiva, alineación centrada y un color de fuente **Tunga**
- $\lambda$  Inserta la imagen que ves:
	- Busca en Google: libro → *I*mágenes. Guarda la imagen en tu carpeta.
	- Ajuste: Ajusta la imagen al párrafo, Continuo y al fondo.
	- Organización: Organiza la imagen enviándola al fondo.
- $\lambda$  Guarda el documento en tu carpeta con el nombre de barra dibujo.

## 2. Procedimiento.

Estilo de página: Pulsa la opción formato *→* página *→* página *→* horizontal.

○ Borde: Para poner borde pulsa, formato *→* página *→* borde

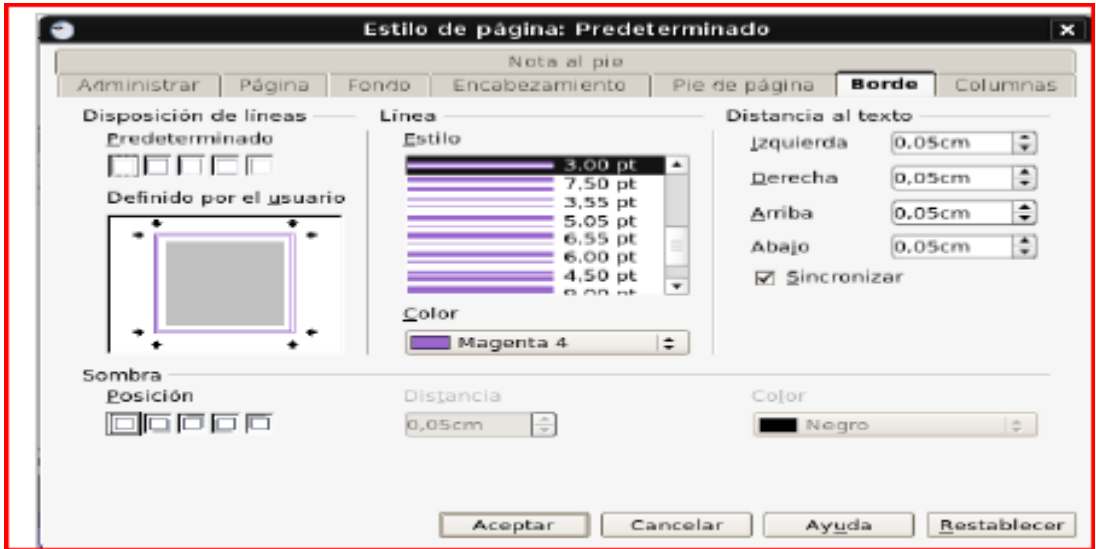

Fontwork:

○ Si la barra de herramientas Dibujo no esta visible, pulsa: Ver → Barras de Herramientas *→* Dibujo.

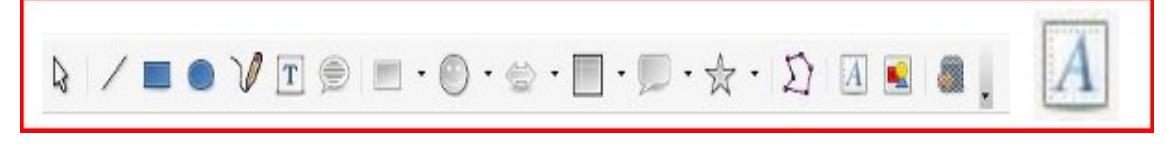

- Haz clic en la opción Galería de Fontwork de la barra de Dibujo.
- Aparece un cuadro de diálogo Galería de Fontwork, selecciona el estilo deseado, luego pulsa Aceptar. Aparece el Objeto Fontwork en el documento.

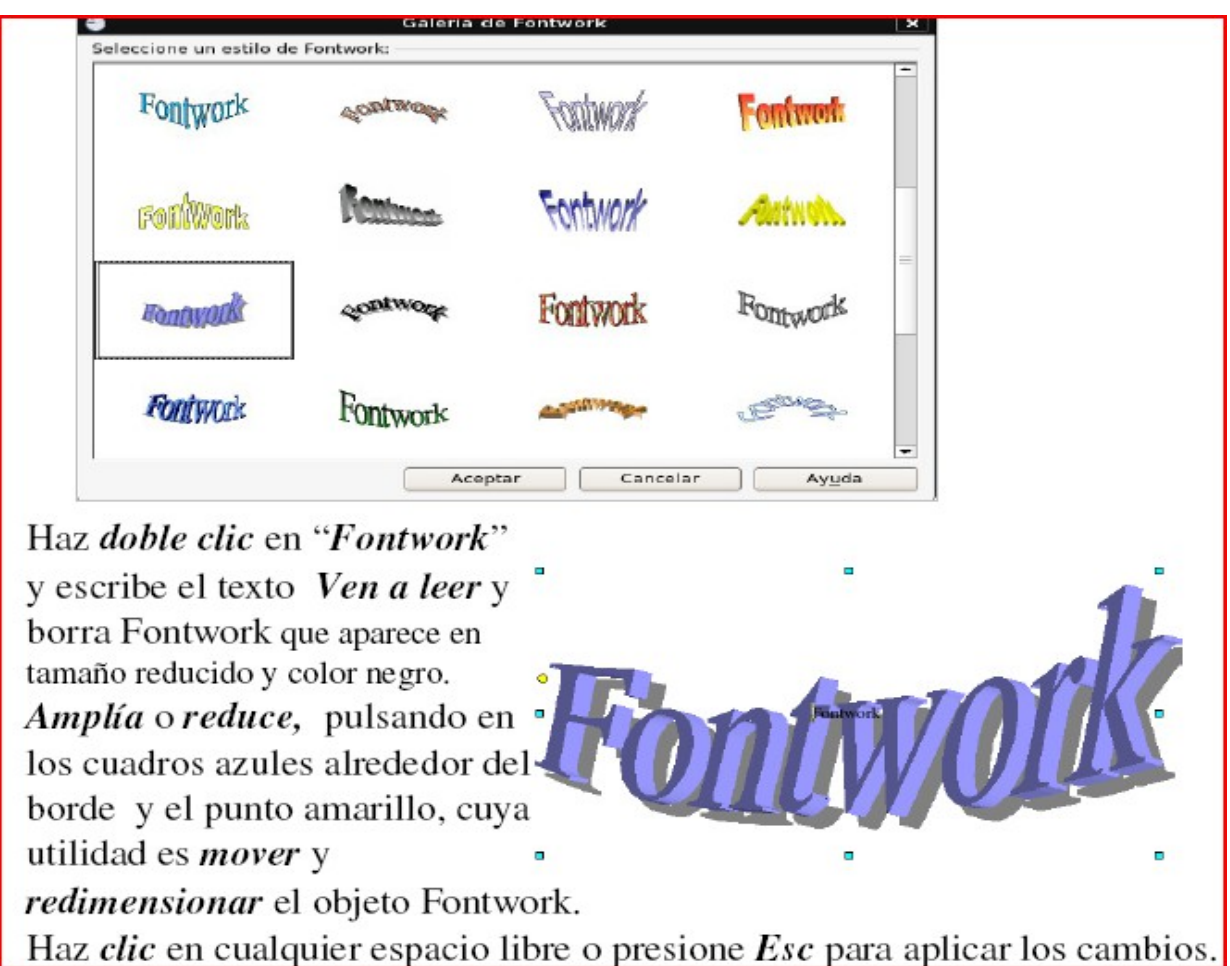

Insertar imagen:

○ Guardamos la imagen a insertar en nuestra carpeta:

Botón derecho (sobre la imagen)*→* Guardar imagen como...

○ Insertamos la imagen:

Insertar *→*  Imagen A partir de archivo

○ Ajustamos haciendo doble clic sobre la imagen. Aparece el cuadro de

dialogo Imagen. Pulsamos,

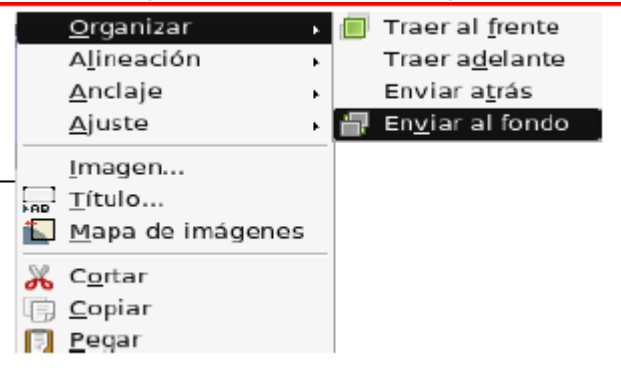

Ajuste *→* Continuo *→* en el fondo

- Organizamos la imagen:
- $\circ$  Botón derecho (sobre la imagen)  $\rightarrow$  Organizar enviar al fondo

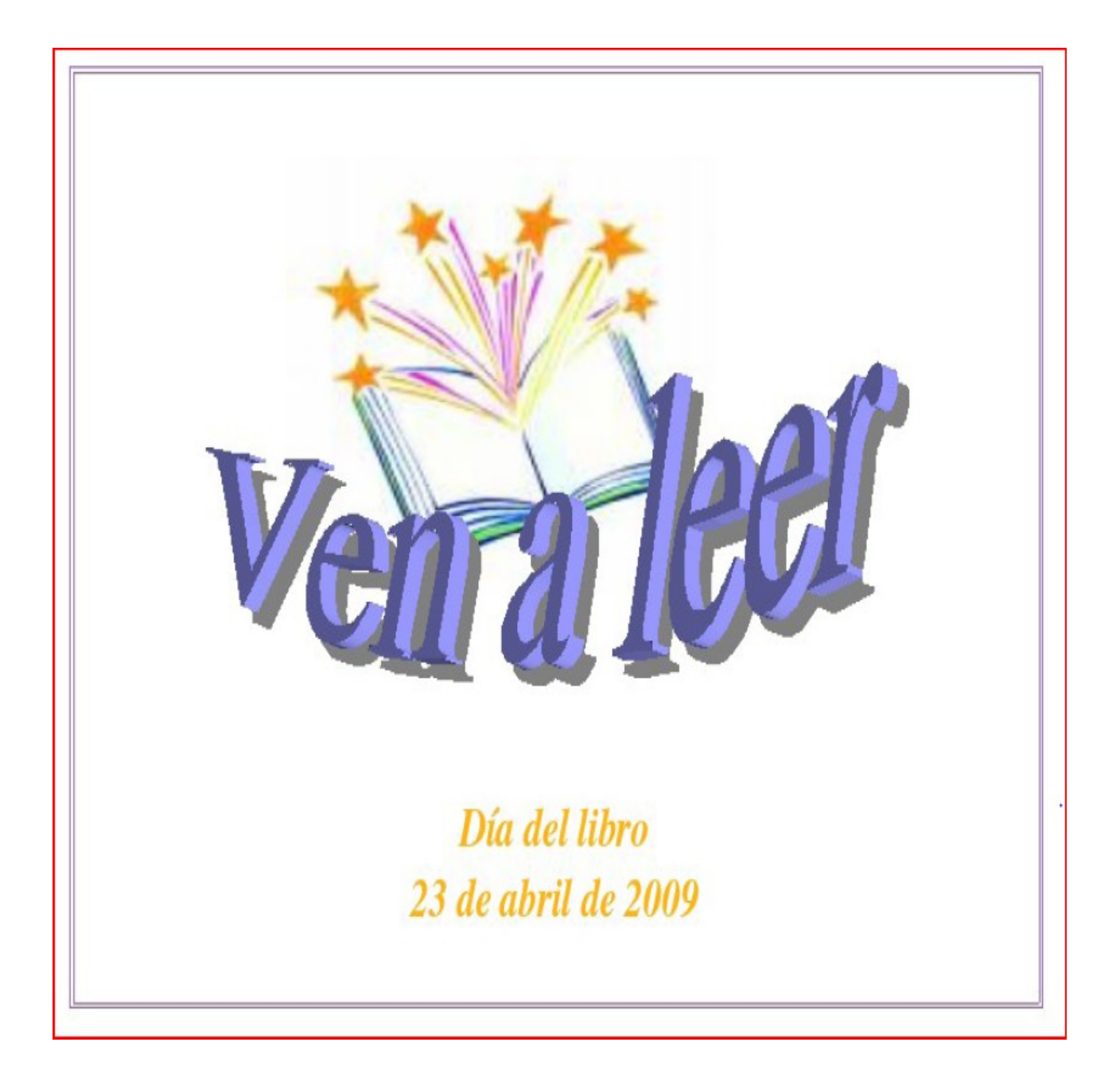